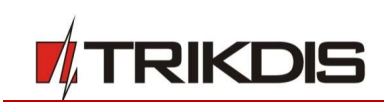

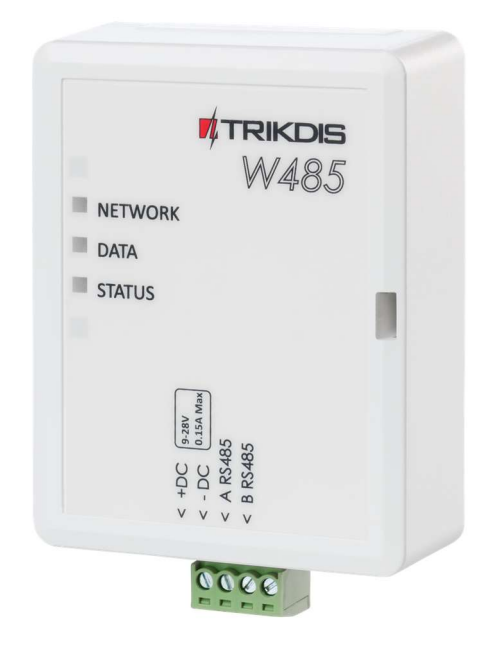

# Wi-Fi модуль W485 Руководство по установке с GSM коммуникаторами G16 и G16T

Август, 2020

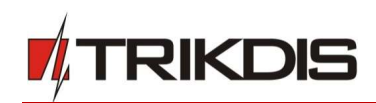

## Содержание

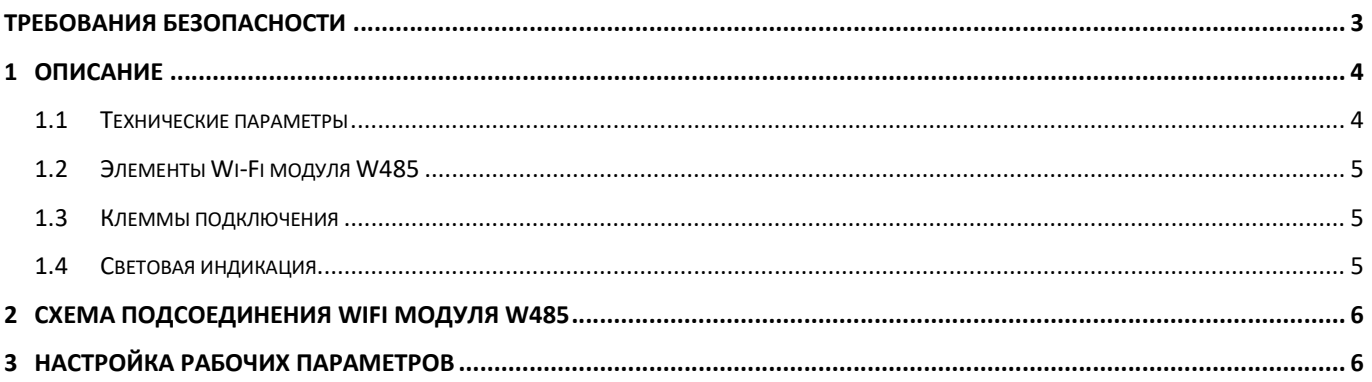

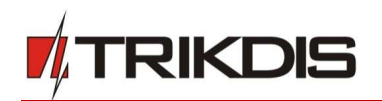

# Требования безопасности

Устанавливать и обслуживать Wi-Fi модуль могут только квалифицированные специалисты.

Перед установкой модуля внимательно ознакомьтесь с данным руководством, чтобы избежать ошибок при монтаже из-за чего модуль будет плохо работать и может быть испорчен.

При выполнении работы по установке модуля, обязательно должно быть выключено его внешнее питание.

Изменения внесенные в конструкцию изделия, самостоятельный ремонт лишают изделие гарантии производителя.

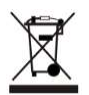

Соблюдайте нормы местного законодательства и не утилизируйте изделие или его компоненты вместе с другими бытовыми отходами.

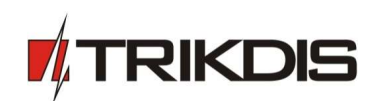

## 1 Описание

Wi-Fi модуль W485 совместим с коммуникаторами G16 и G16T (прошивка fw 1.32). W485 предназначен для передачи данных и команд управления по Wi-Fi сети. В GSM коммуникатор G16 (G16T) должна быть вставлена SIM карта, чтобы работал Wi-Fi модуль W485.

Рекомендуется при конфигурации изменить *W485* пароли подключения к Access point (точке доступа) и LOGIN.

#### Функциональность

#### Связь

Тип связи: Wi-Fi.

#### Настройки и установки

- Быстрая и простая настройка.
- Удаленная настройка с помощью веб-браузера.

#### Передача сообщений

- Один основной и один резервный каналы связи.
- Альтернативное отправление сообщений в приложение Protegus, что позволяет пользователю удаленно контролировать систему охраны.
- W485 передает сообщения о событиях через Wi-Fi сеть Сontact ID кодами.

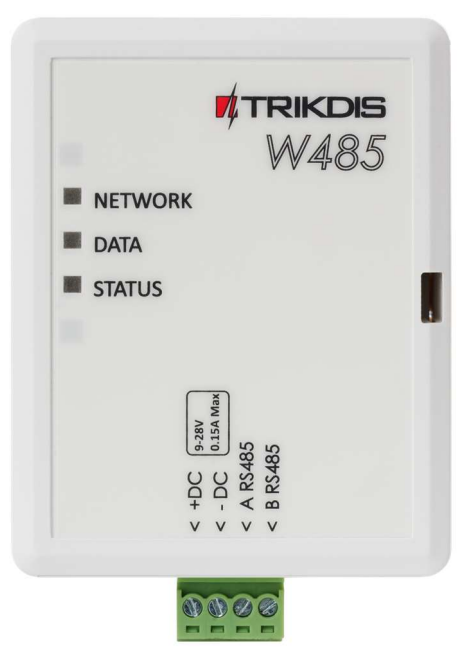

#### 1.1 Технические параметры

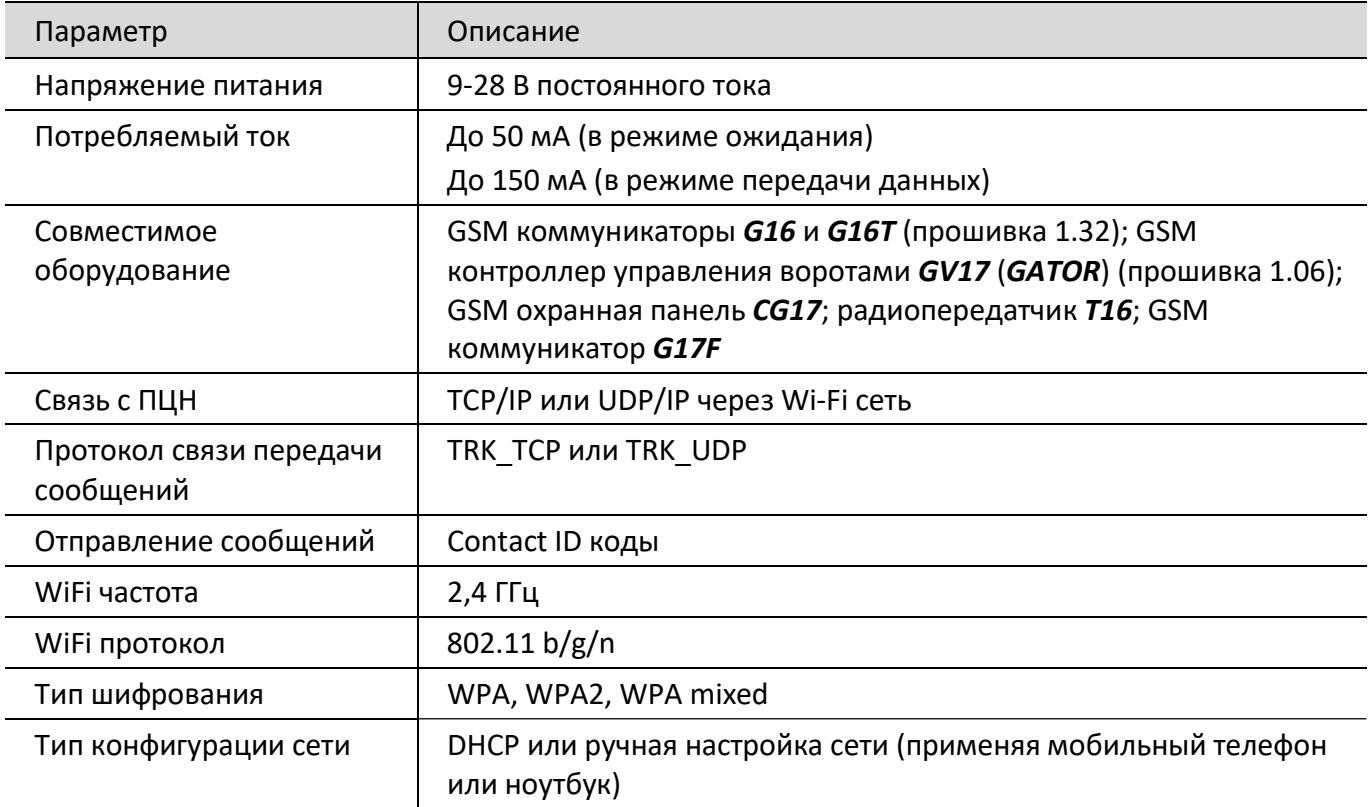

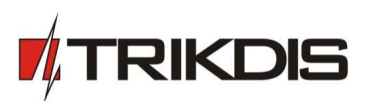

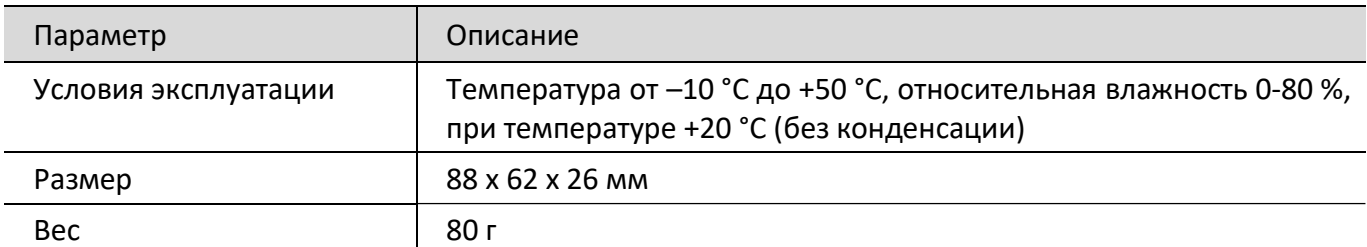

## 1.2 Элементы Wi-Fi модуля W485

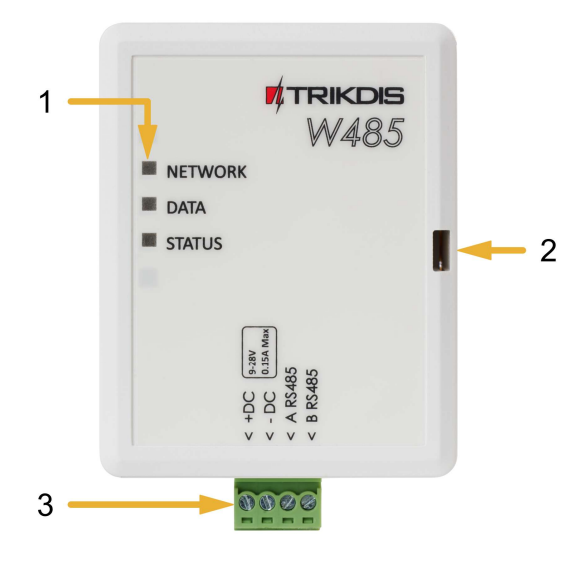

- 1. Световые индикаторы.
- 2. Щель для снятия крышки коммуникатора.
- 3. Клеммы для подключения внешних устройств.

### 1.3 Клеммы подключения

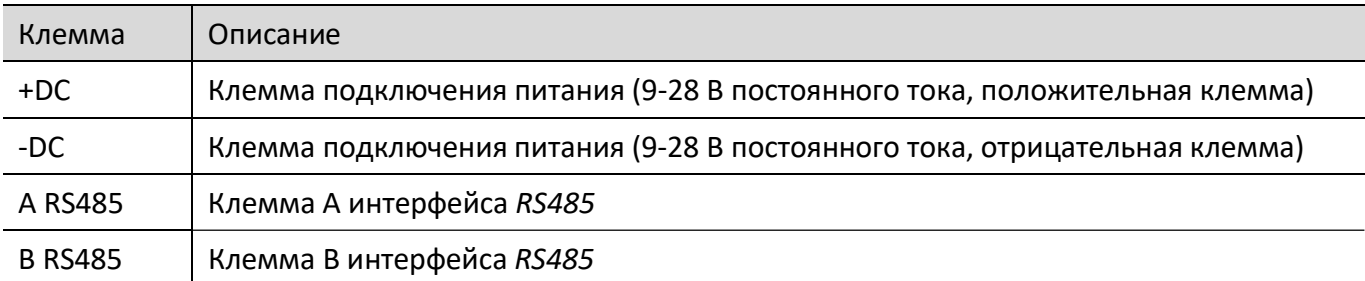

## 1.4 Световая индикация

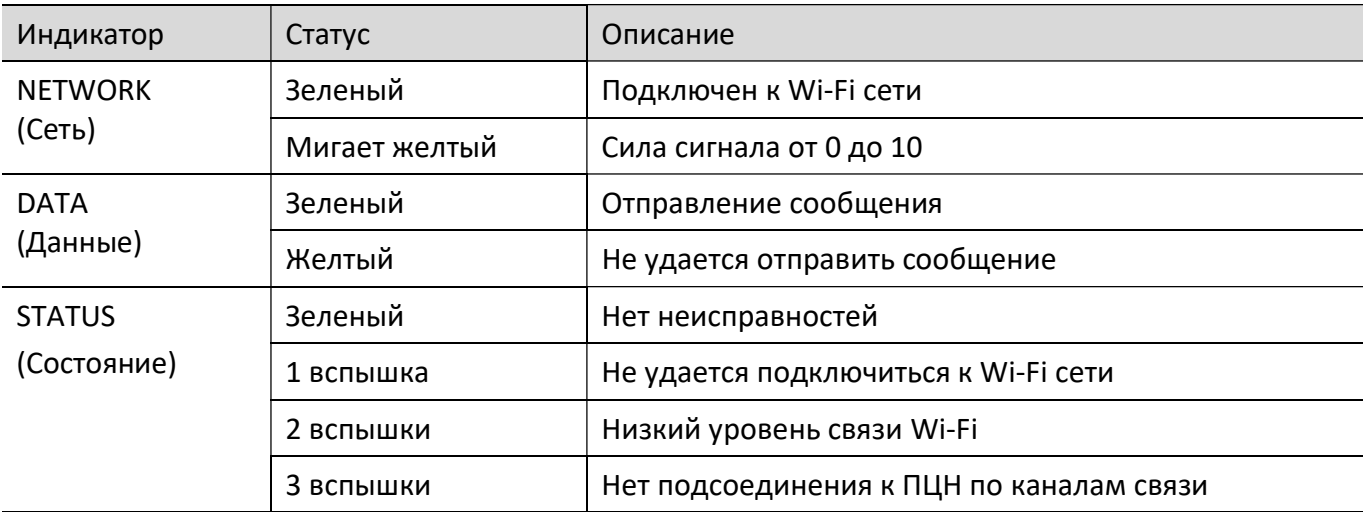

Если нет световой индикации, то проверьте источник питания и соединения проводов.

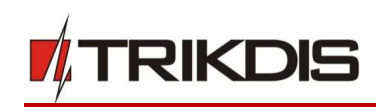

## 2 Схема подсоединения Wi-Fi модуля W485

Схема подключения Wi-Fi модуля W485 с G16

## Схема подключения Wi-Fi модуля W485 с G16T

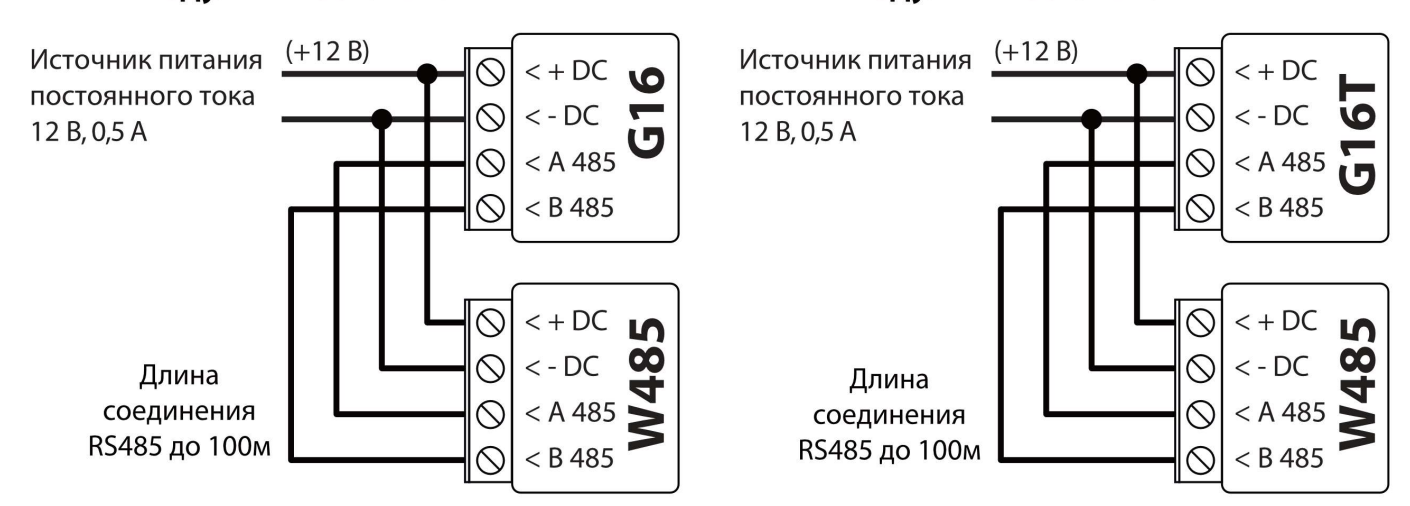

Для работы модуля W485 в GSM коммуникатор G16 (G16T) должна быть вставлена SIM карта.

## 3 Настройка рабочих параметров

- 1. Загрузите программу конфигурации TrikdisConfig со странички www.trikdis.com/ru/ (в поле поиска напишите "TrikdisConfig"), и установите ее на компьютер.
- 2. Плоской отверткой снимите крышку **G16 (G16T)**, как показано на рисунке:

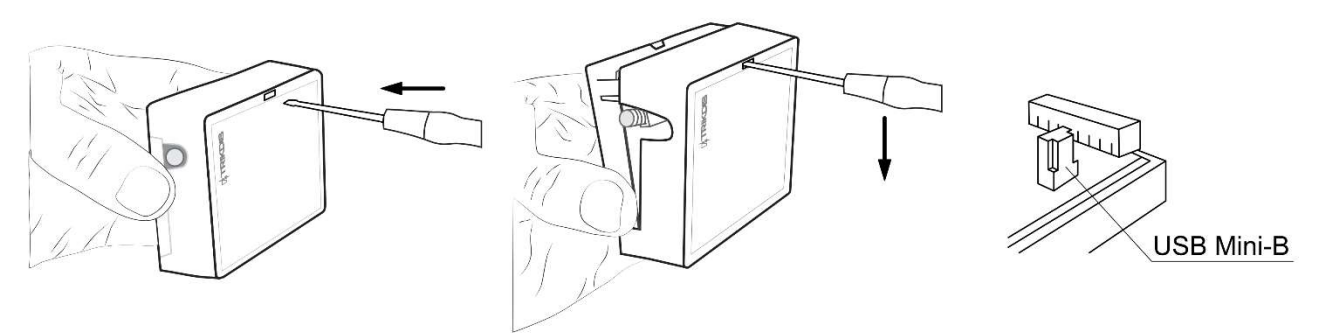

- 3. Кабелем USB Mini-B подключите G16 (G16T) к компьютеру.
- 4. Запустите программу TrikdisConfig. Программа автоматически определит подключенное изделие и откроет окно конфигурации G16 (G16T).
- 5. Нажмите на кнопку Считать [F4], чтобы скачать установленные параметры на G16 (G16T). Если необходимо введите 6-значный код (заводской код - 123456) администратора или инсталлятора.

Ниже описаны настройки, которые необходимо сделать, чтобы модуль W485, подключенный к коммуникатору G16 или G16T, начал отправлять сообщения на ПЦН (пульт централизованного наблюдения) и чтобы можно было управлять охранной панелью с приложения Protegus.

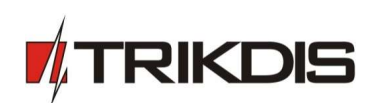

#### Окно "RS45 модули" закладка "Список модулей":

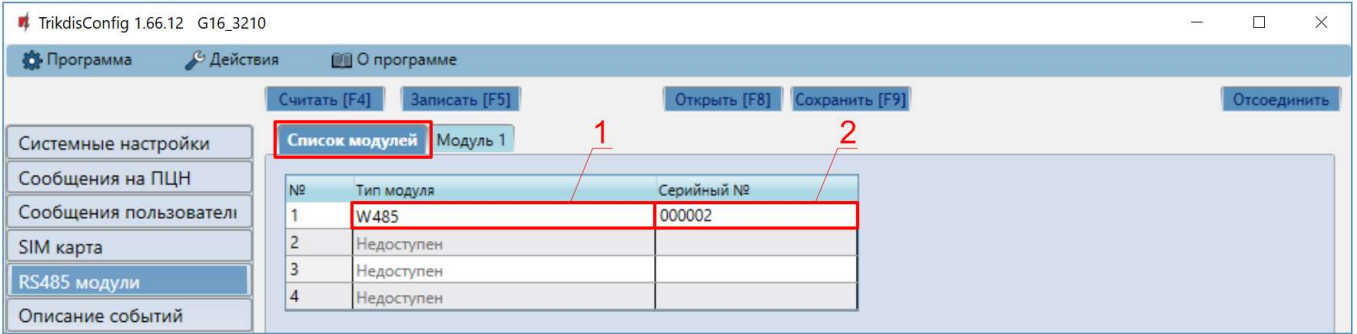

- 1. Тип модуля выберите из списка модуль W485, который подключен к RS485 шине коммуникатора.
- 2. Серийный номер введите серийный номер модуля W485. Серийный номер найдете на наклейке на задней части корпуса модуля или на упаковке.

#### Окно "RS45 модули" закладка "Модуль 1":

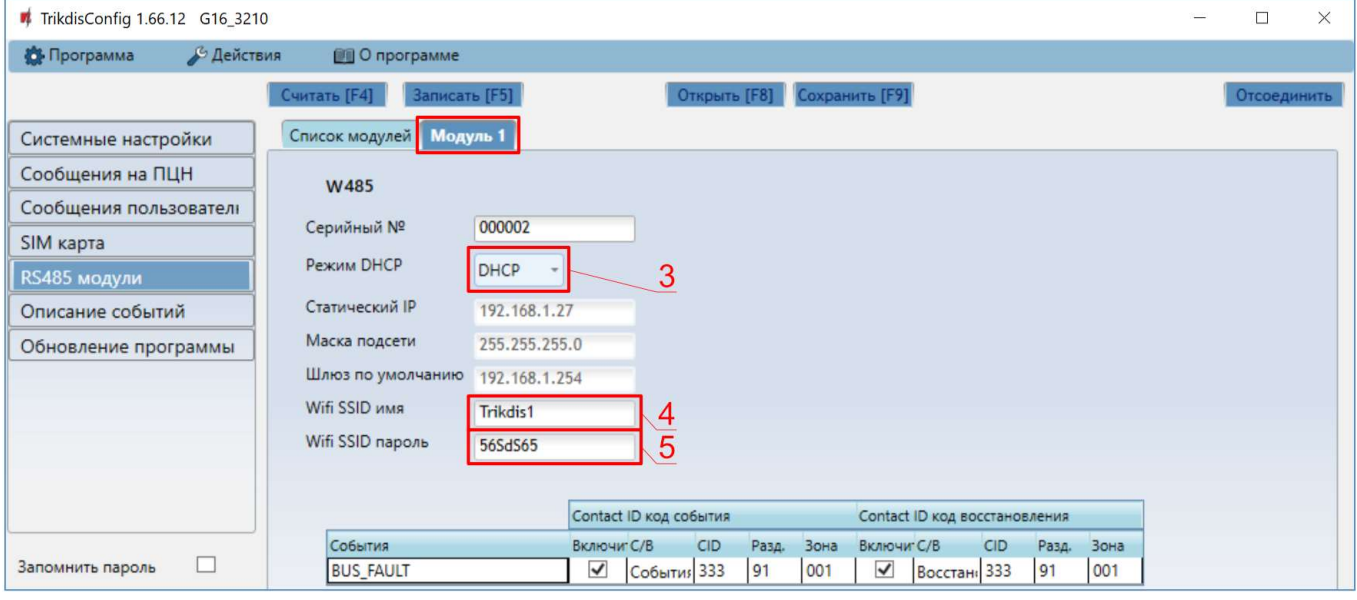

- 3. Режим DHCP выберите DHCP, чтобы модуль W485 автоматически считал настройки сети (Шлюз, Маску подсети, Статический IP).
- 4. Wifi SSID имя введите имя Wi-Fi сети, к которой будет подключен W485.
- 5. Wifi SSID пароль введите пароль Wi-Fi сети.

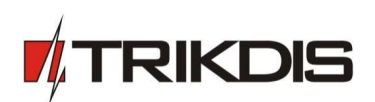

Окно "Сообщения на ПЦН" закладка "Настройки ПЦН":

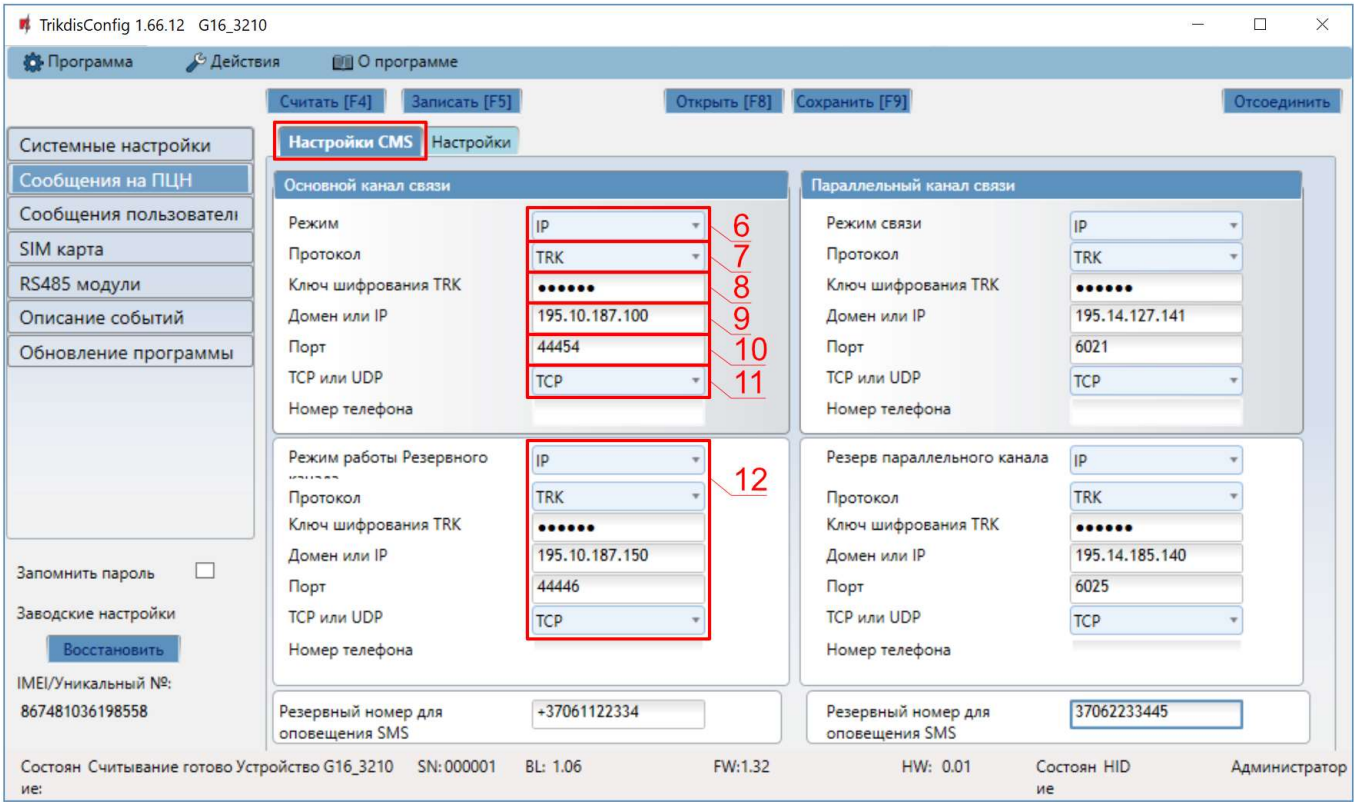

- 6. Режим выберите режим связи IP (не рекомендуется использовать SMS как основной канал связи).
- 7. Протокол выберите кодировку передачи сообщений: TRK (на приемники TRIKDIS), DC-09\_2007 или DC-09\_2012 (на универсальные приемники).
- 8. Ключ шифрования TRK введите шестизначный ключ шифрования сообщений, который должен совпасть с ключом шифрования сообщений ПЦН приемника.
- 9. Домен или IP введите адрес домена или IP адрес приемника.
- 10. Порт введите номер порта приемника в сети.
- 11. TCP или UDP выберите протокол (TCP или UDP) передачи сообщений.
- 12. (Рекомендуется) Настройте параметры Резервного канала связи.

Если необходимо, аналогично настройте Параллельный канал связи и его Резервный канал связи.

Окно "Сообщения пользователю" закладка "Сервис Protegus":

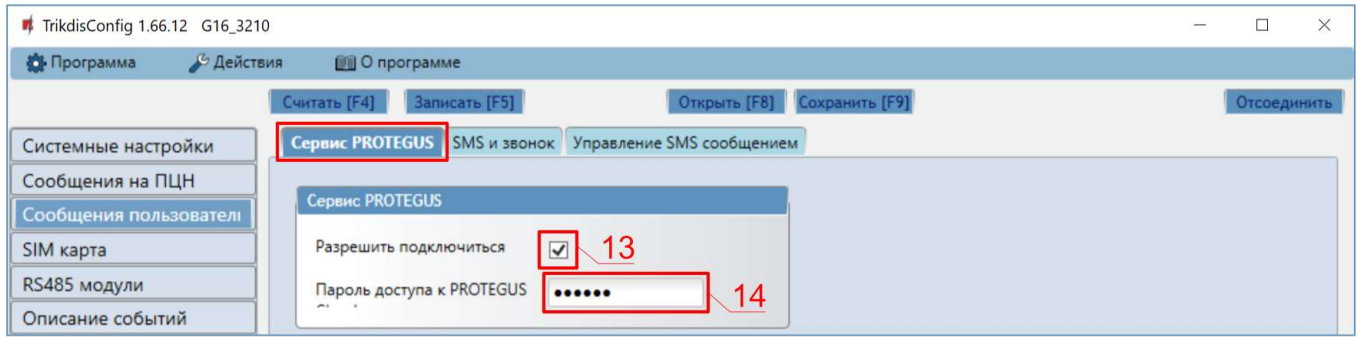

- 13.Отметьте поле Разрешить подключиться к сервису Protegus.
- 14. Измените Пароль доступа к Protegus сервису. Пользователя будут запрашивать его ввести при добавлении коммуникатора к приложению **Protegus** (заводской код - 123456).

Окончив конфигурацию, нажмите кнопку Записать [F5] и отключите USB кабель.